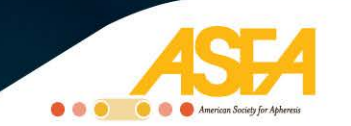

Please note: The QR Code and PIN Code on your badge contains your profile information. To keep your profile private, please only share the Codes with individuals you would like to be in touch with.

# **ASFA 2017 Mobile App Guide**

ASFA is excited to present an Annual Meeting Mobile App available on iPhone, iPad and Android devices. This free interactive tool is designed to enhance your meeting experience and can be downloaded from the Apple App Store or the Google Play Store under ASFA. Use this app to review the conference program, schedule sessions, and learn more about our speakers and conference supporters.

#### Ways to download the mobile app

Website:

 $\bullet$ 

- http://asfa.quickmobile.mobi
- **Search for ASFA Events Apple App Store:**
- Google Play Store: **Search for ASFA Events**
- OR Code:

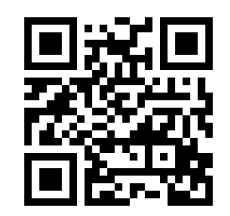

# **Table of Contents**

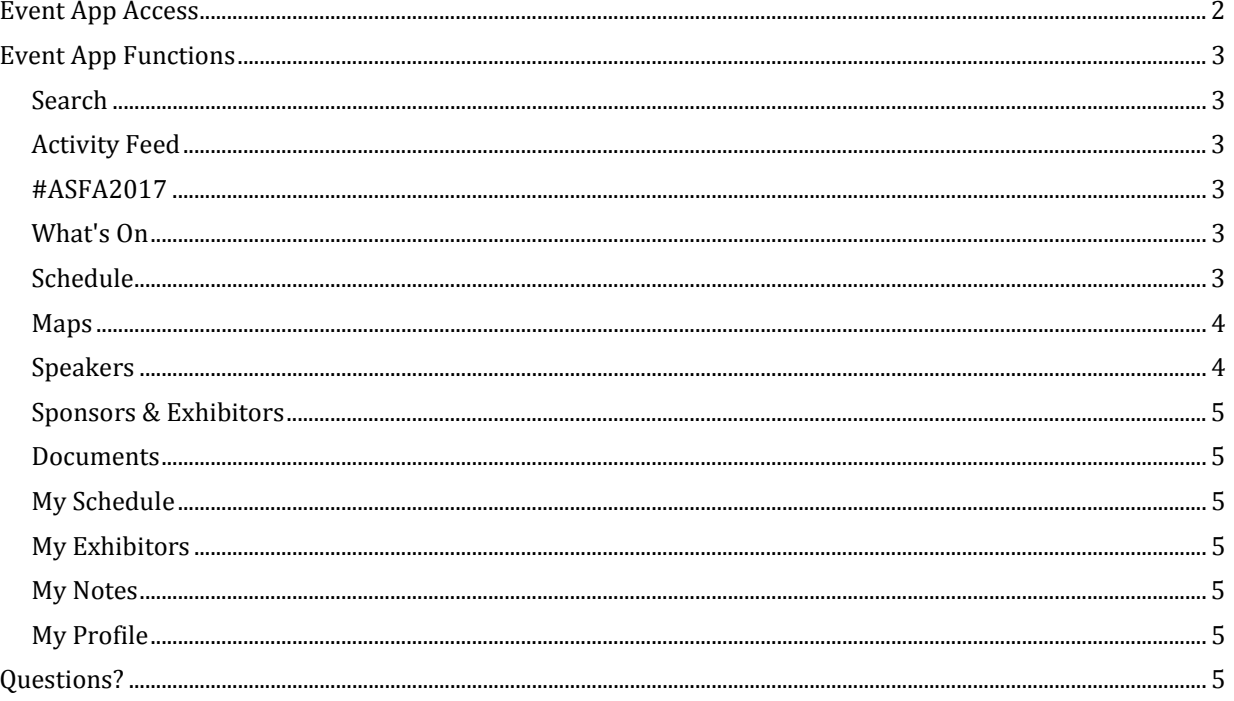

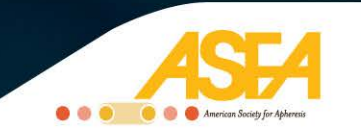

#### <span id="page-1-0"></span>**Event App Access**

Once the Mobile App is downloaded, click into the app from your device. Click on the yellow plus sign beside **ASFA 2017**. You will now be downloading the Event App for our Annual Meeting.

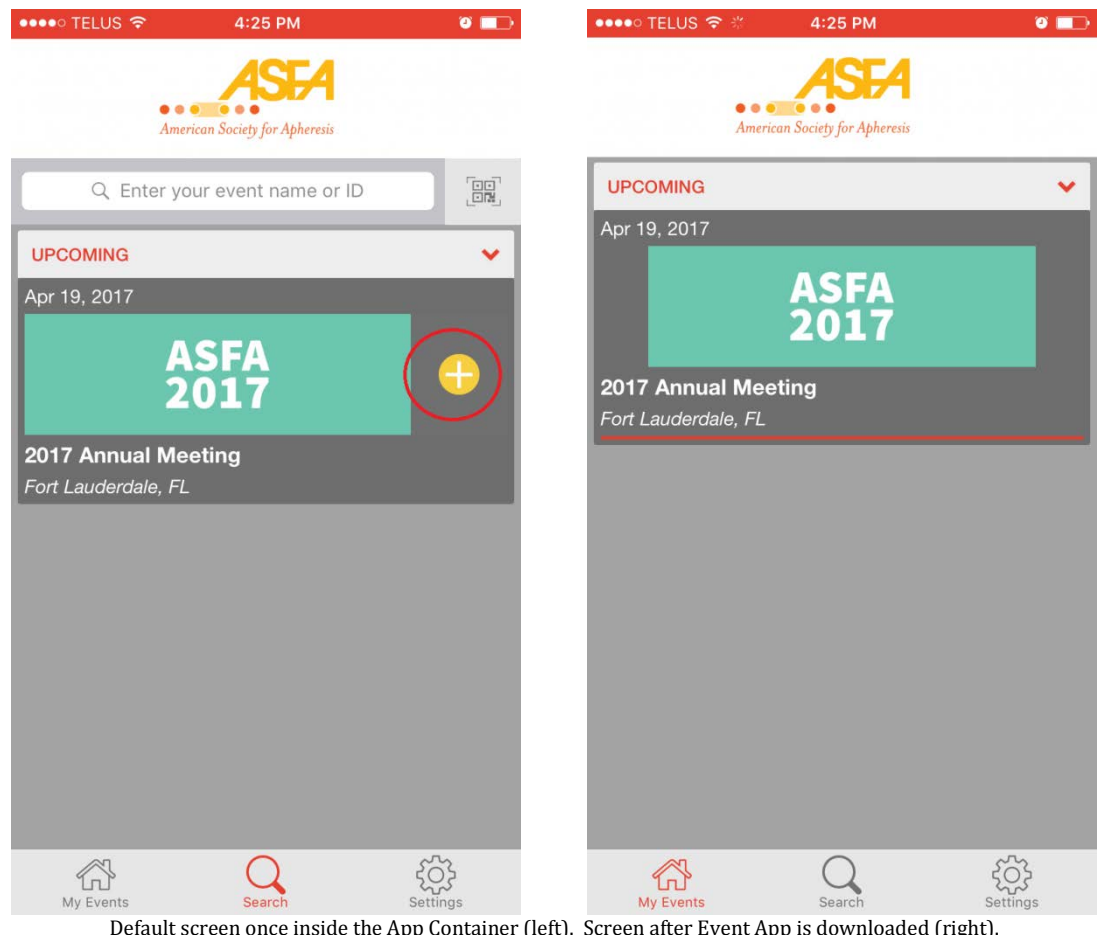

Default screen once inside the App Container (left). Screen after Event App is downloaded (right). Screenshots may differ from the actual mobile app. Functionality will remain the same.

When the download is complete, click on **ASFA 2017**. You should now be prompted to login. Please use the following information then click "Login."

**Username:** Email submitted in your registration **Password:** asfa2017

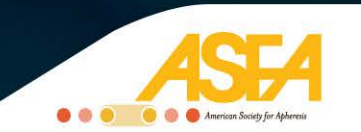

## <span id="page-2-0"></span>**Event App Functions**

The ASFA 2017 Event App is your one stop shop for your Annual Meeting needs. Here are all the features at your disposal. Just click on the menu icon to begin exploring!

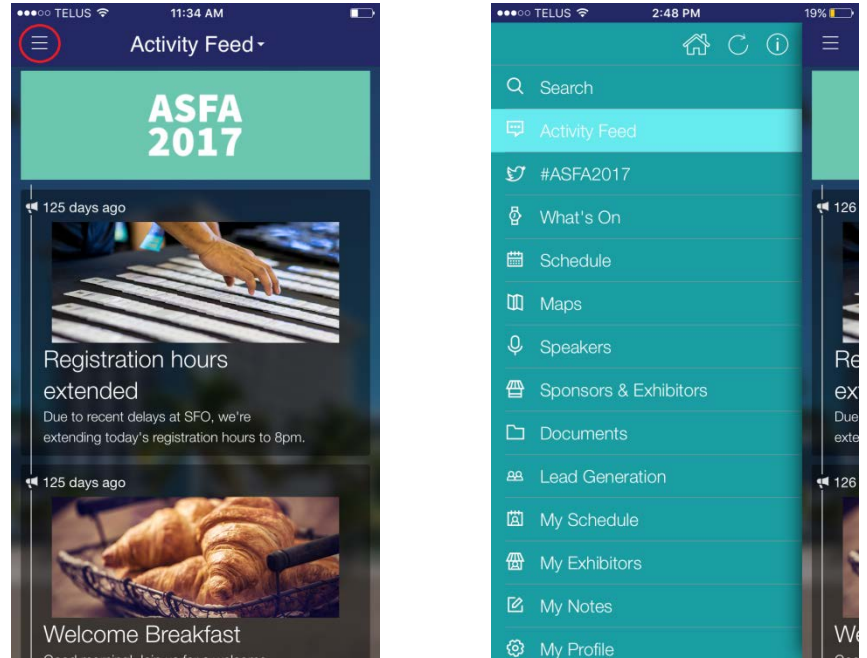

The default screen once inside the app (left). The app menu (right). Screenshots may differ from the actual mobile app. Functionality will remain the same.

<span id="page-2-1"></span>**Search:** Quickly find a variety of content, including speakers and events.

<span id="page-2-2"></span>**Activity Feed:** Find out important announcements related to ASFA 2017 and Twitter Tweets featuring the Annual Meeting hashtag, **#ASFA2017**.

<span id="page-2-3"></span>**#ASFA2017:** View all Twitter Tweets containing the Annual Meeting hashtag **#ASFA2017**. Upon opening the Event App, you will be asked if you would like to connect the Event App to your Twitter account. If selected, you can create Tweets with the hashtag #ASFA2017 already in your input box.

<span id="page-2-4"></span>**What's On:** See what sessions are happening right now or very shortly.

<span id="page-2-5"></span>**Schedule:** See all the sessions that will be happening during ASFA 2017. You can scroll up and down or select the specific date you would like to view.

Click on the session to reach the session page. You can locate the session by clicking on the location name, which will open the Venue Map and drop a pin at the location. The page includes the session description and the session speakers. You can also **Favorite** the session which will appear in **My Schedule**. Click on **+Cal** if you would like the session added to your smart device's calendar.

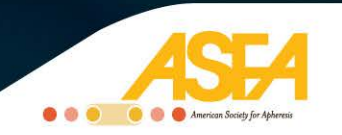

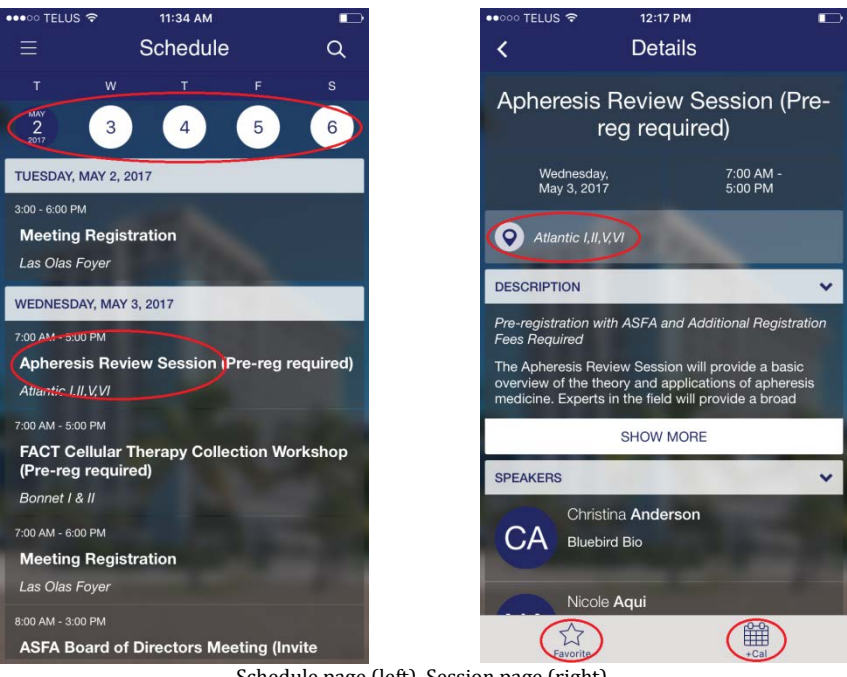

Schedule page (left). Session page (right). Screenshots may differ from the actual mobile app. Functionality will remain the same.

<span id="page-3-0"></span>**Maps:** Browse the Venue Map and Exhibit Hall Map.

<span id="page-3-1"></span>**Speakers:** Learn more about our speakers and which events they will be speaking at by clicking on their initials or name.

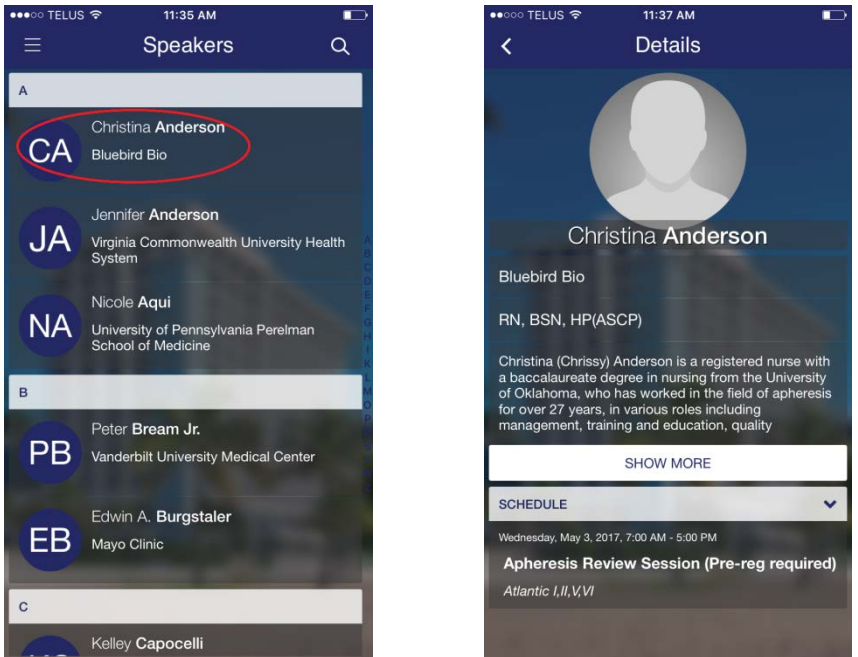

Speakers page (left). Inside an individual Speaker's page (right).

Screenshots may differ from the actual mobile app. Functionality will remain the same.

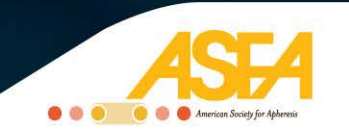

<span id="page-4-0"></span>**Sponsors & Exhibitors:** Learn more about each Corporate Sponsor and Exhibitor. You can locate the Booth by clicking on the **Booth Number**, which will open the Exhibit Hall Map and drop a pin at the Booth location. You can also **Favorite** the Exhibitor which will appear in **My Exhibitors**.

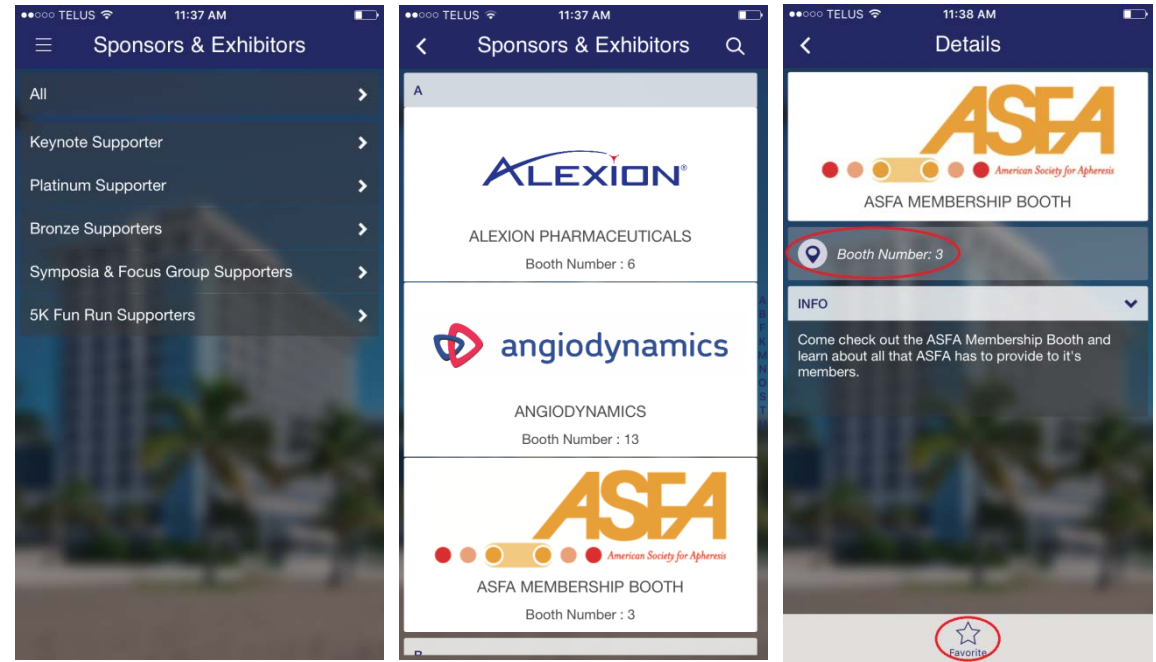

Sponsors & Exhibitors page (left). Inside one of the categories (center). Inside an Exhibitor's page (right). Screenshots may differ from the actual mobile app. Functionality will remain the same.

<span id="page-4-1"></span>**Documents:** Find ASFA 2017 documents including Speaker Disclosure, 5K Fun Run Details, and the Mobile App Guide (this document).

<span id="page-4-2"></span>**My Schedule:** View all your favorited sessions.

<span id="page-4-3"></span>**My Exhibitors:** Note your favorite exhibitors for later reference.

<span id="page-4-4"></span>**My Notes:** Take notes during the Meeting and email them to yourself afterwards.

<span id="page-4-5"></span>**My Profile:** Manage your personal information and settings.

## <span id="page-4-6"></span>**Questions?**

If you require any assistance, our staff will be stationed at the Registration Desk during the Annual Meeting.